# 1 Installation

Install the **SGS Prime COGO** application for HP Prime on any of the following devices:

- ► Physical HP Prime Graphing Calculators
- ► Virtual Calculators for [Windows or Mac](https://www.hpcalc.org/prime/pc/)
- ► Windows UWP [HP Prime Pro](https://www.microsoft.com/en-us/store/p/hp-prime-pro/9nblggh5xsl5) app
- ► Android [HP Prime Pro](https://play.google.com/store/apps/details?id=com.hp.primecalculator&hl=en) app
- ► iOS [HP Prime Pro](https://itunes.apple.com/us/app/hp-prime-pro/id1064702857?mt=8) app

**Required:** Installation requires the Connectivity Kit for [Windows or Mac.](https://www.hpcalc.org/prime/pc/)

## **1.1 New Installation**

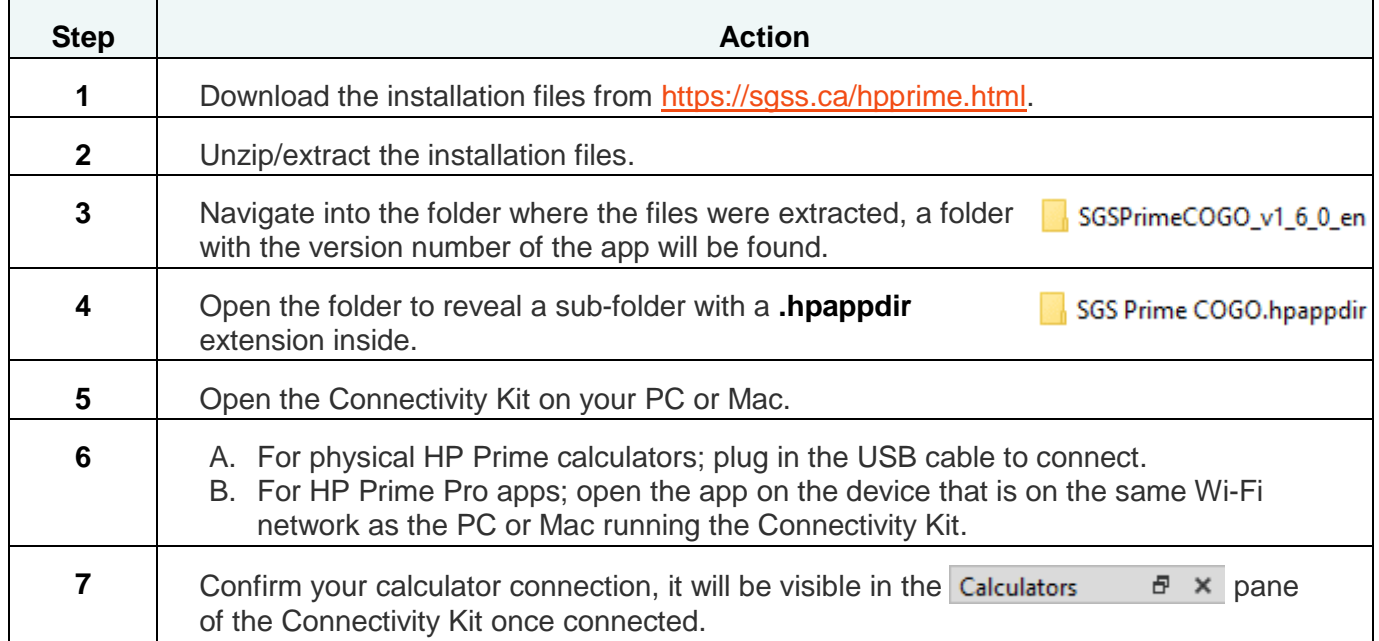

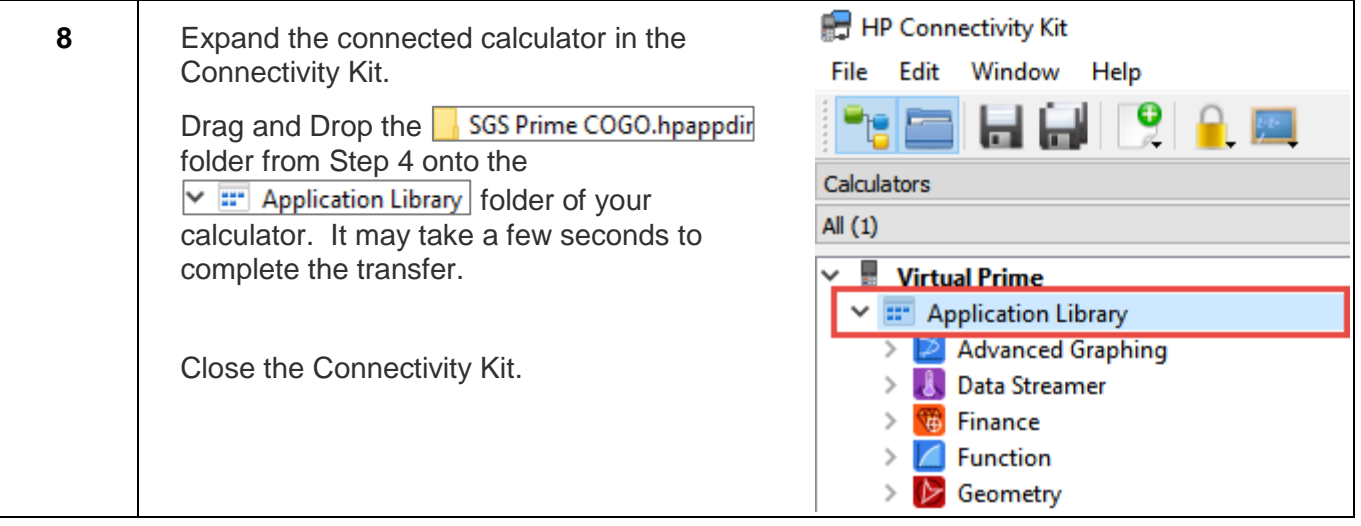

## **Upgrade to new Version**

To preserve application variables and files, it is best to overwrite only the program code of the app when upgrading to a newer version. It is currently not possible to overwrite just the program code of an app directly in the **Application Library**; therefore, a workaround step is required to accomplish the upgrade.

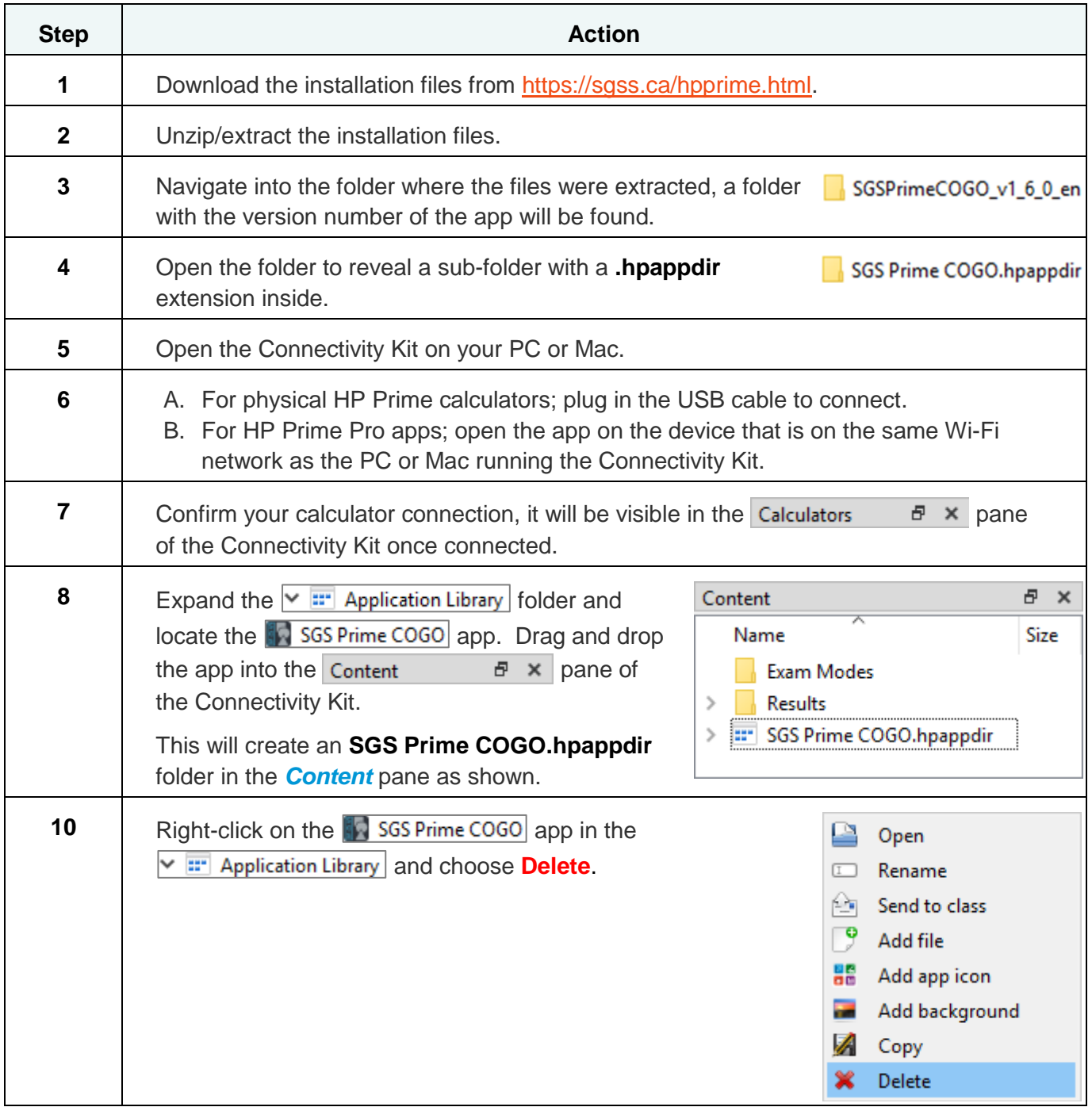

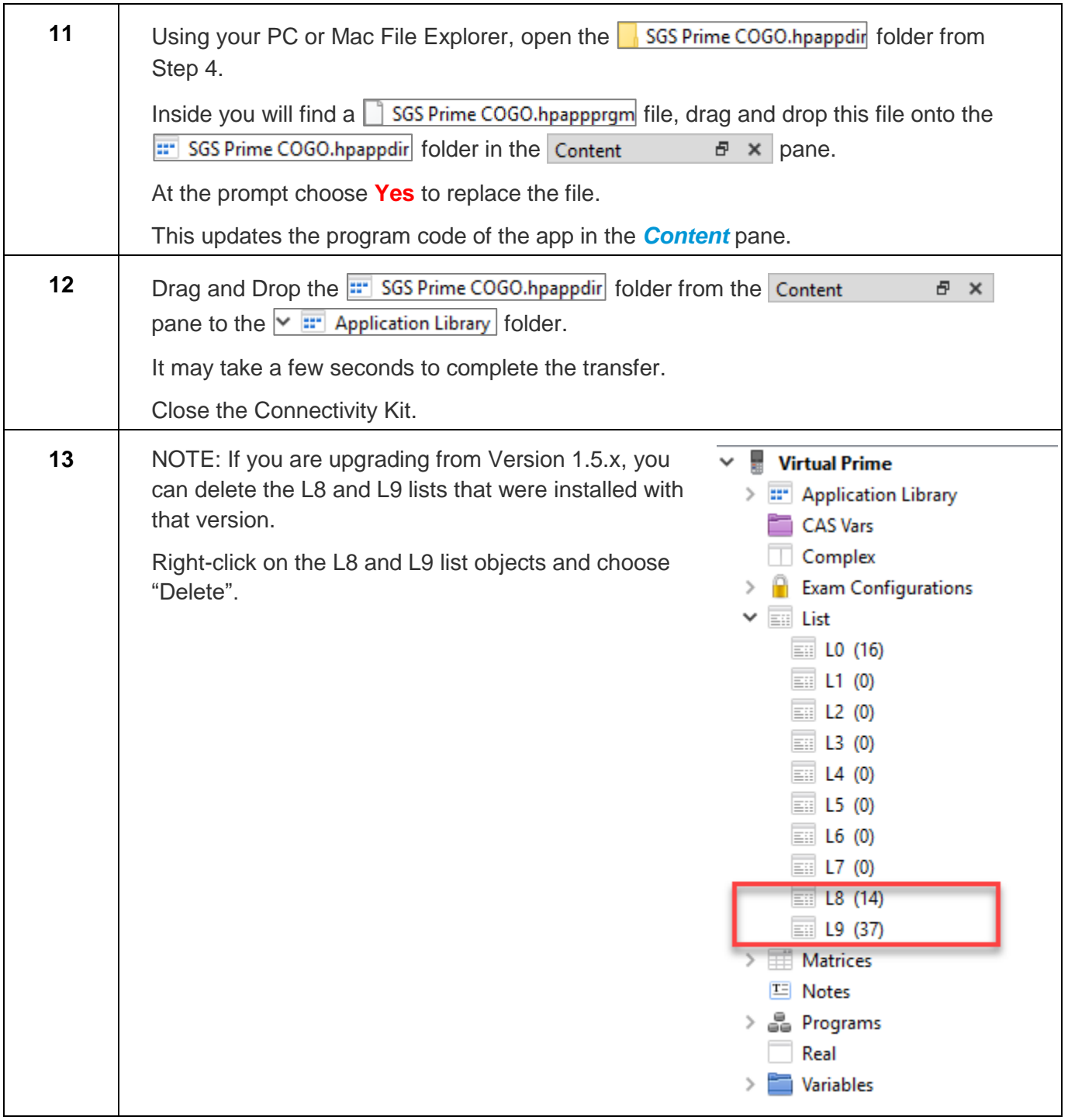

**NOTE:** If you encounter an *Insufficient Memory* error when trying to connect with the Connectivity Kit, try:

- 1. Reboot the calculator by holding down  $\begin{bmatrix} \mathsf{On} \\ \mathsf{off} \end{bmatrix}$  and then pressing  $\begin{bmatrix} \mathsf{Symp} \\ \mathsf{L}_{\mathsf{Step}} \end{bmatrix}$ . Try again.
- 2. If you have Version 1.5.1 or later installed, try the **Unload** option prior to connecting to the Connectivity Kit, then use the Reload option after upgrade is complete.

### **1.3 Running SGS Prime COGO**

Once installed, run **SGS Prime COGO** by one of the following methods:

1. Open the Application Library on your calculator by

using the **Apps** key. Locate the **SGS Prime COGO** app and tap the icon or **Start** on the menu to open the application.

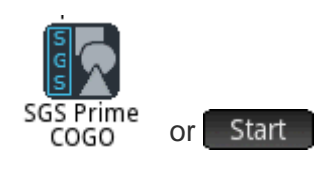

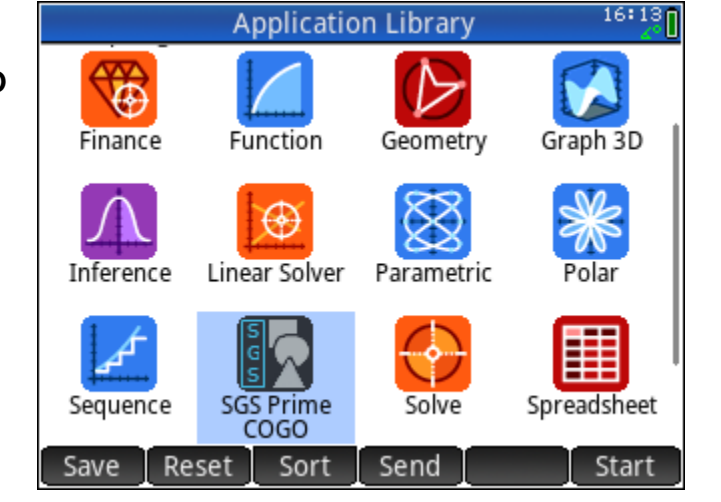

2. From the Home or CAS screen, if **SGS Prime COGO** is the active application with the title visible at the top of the screen, use the  $\sum_{n=1}^{\infty}$  key to start the application.

Other shortcut keys available from the Home or CAS screen:

- $\mathbb{R}^n$  starts the RPN Calculator.
- $\frac{PlotE}{Cost}$  opens the Plot Points program.
- and  $\frac{\text{Synb x}}{\text{S}_{\text{Stab}}}$  /  $\frac{\text{Plot } E}{\text{B}_{\text{Stab}}}$  /  $\frac{\text{Num } E}{\text{B}_{\text{Stab}}}$  opens the User Settings options.

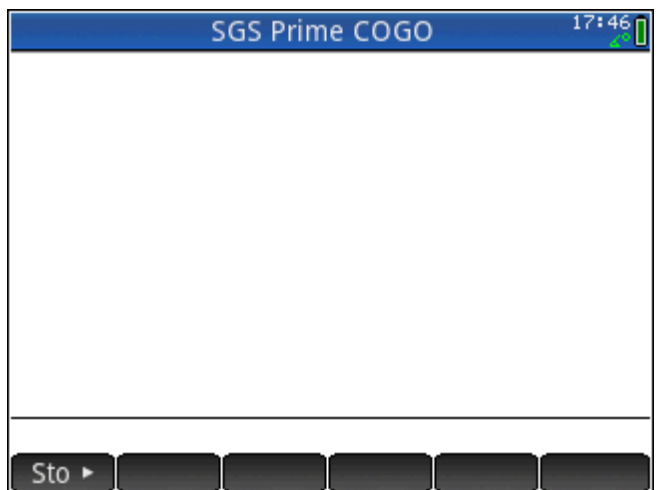

## 1.4 License Key

A valid **License Key** enables the functionality of the software.

License Keys are bound to the Device ID of the calculator or app that the SGS Prime COGO application is installed on.

You must supply the Device ID of your calculator or app when requesting a License Key.

The Device ID should match the calculator serial number followed by a few characters to help identify the type of device and the version of the app.

Contact [sales@sgss.ca](mailto:sales@sgss.ca) for more information about licensing.

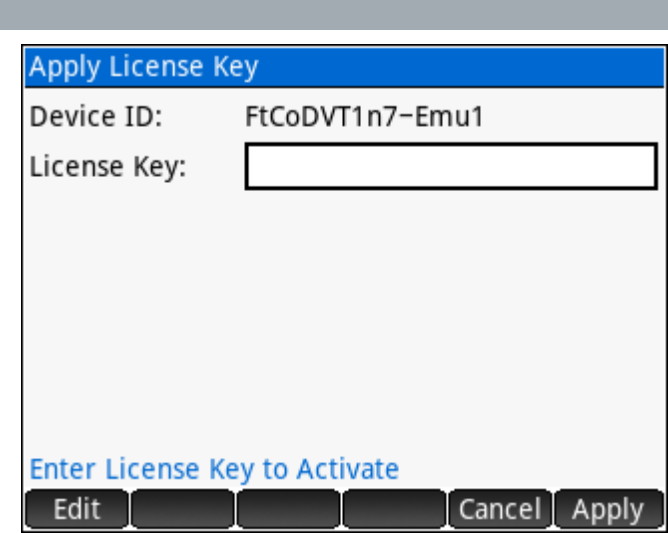